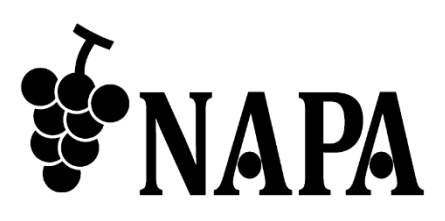

# **4** 入力 **3** 分配出力 **UVC** 出力搭載 **HDMI** 画面合成プロセッサー

# NP-QVP-41UHC

取扱説明書 Ver.1.2.0

● この度は、本製品をお買い上げいただきまして誠にありがとうございます。

● 本製品の性能を十分に引き出してご活用いただくために、ご使用前に必ずこの取扱説明書をお読みくだ さい。また、お読みになった後は、本製品近くの見やすい場所に保管してください。

**ARVANICS Corporation**

NP-QVP-41UHC 取扱説明書

# 商標について

- HDMI、High-Definition Multimedia Interface、および HDMI ロゴ は、米国およびその他の国におけ る HDMI Licensing, LLC の商標または、登録商標です。
- その他、記載されている会社名、製品名は、各社の登録商標または商標です。 なお、本文中において、®マークや™マークを省略している場合があります。

# この取扱説明書をお読みいただく前に

- この取扱説明書の無断転載を禁じます。
- お客様がお持ちの製品のバージョンによっては、この取扱説明書に記載される外観図やメニュー項目な どが、一部異なる場合がありますのでご了承ください。
- 取扱説明書は改善のため、事前の予告なく変更することがあります。

# 安全上のご注意

本製品をご使用前に必ずお読みください。

この取扱説明書には、お客様や他の人への危害や損害を未然に防ぎ、製品を安全に正しくお使いいただくた めに、重要な内容を記載しています。

次の内容 (表示・図記号) を良く理解してから本文をお読みになり、記載事項をお守りください。

#### 「警告」、「注意」、「記号」の意味

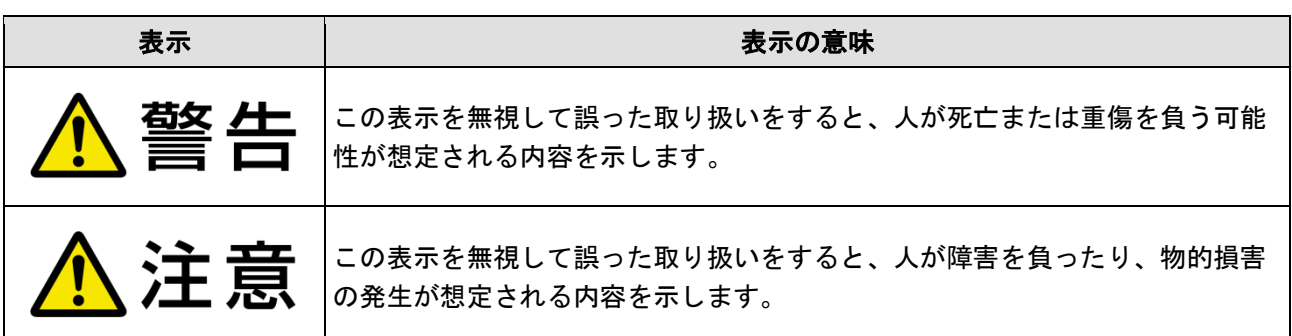

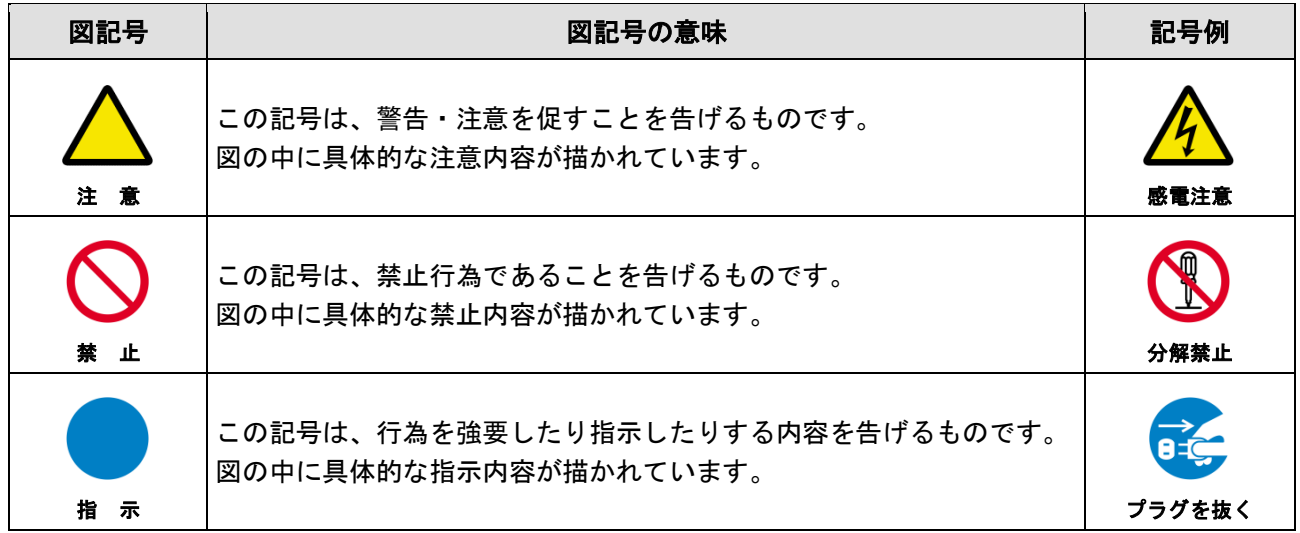

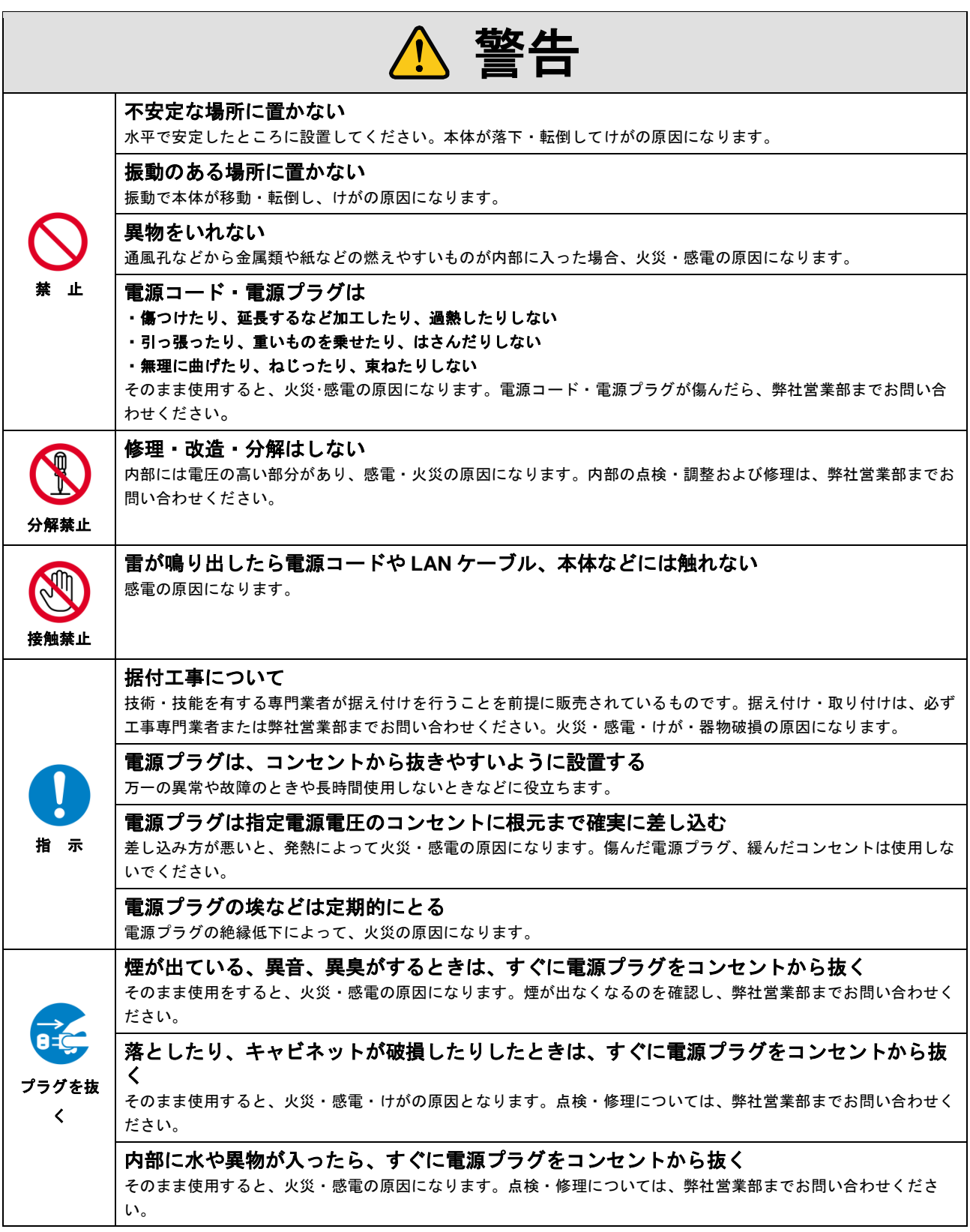

#### 機器の接続について

い。

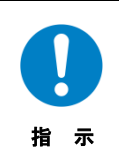

本体と周辺機器との接地電位差により感電、もしくは機器の破損が発生する場合があります。機器間をケーブルで 接続する際は、長距離伝送接続なども含めて、関係するすべての機器の電源プラグをコンセントから抜いてくださ

各機器の信号・制御ケーブルを接続し、終了した後に各機器の電源プラグをコンセントに接続してください。

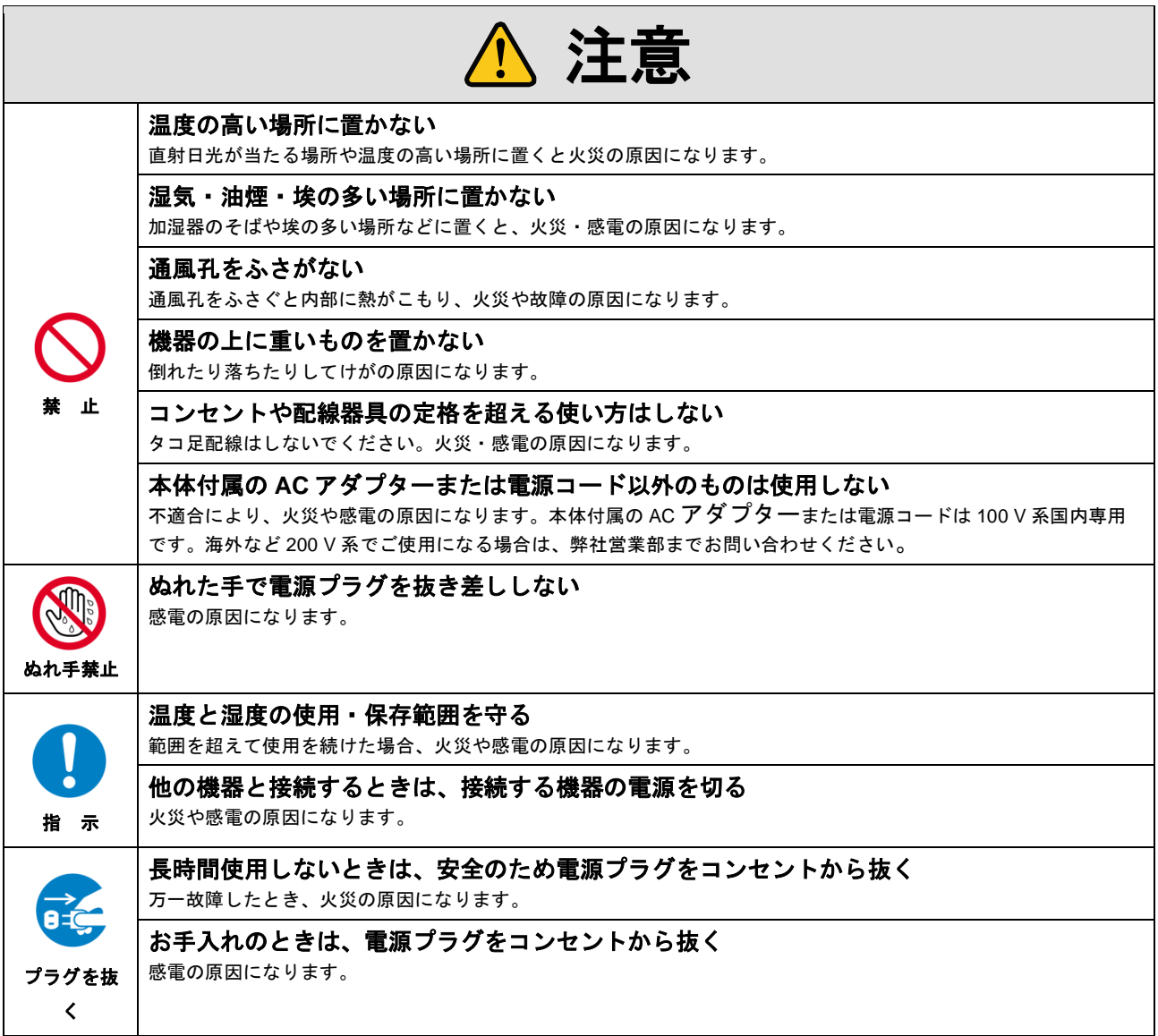

#### 設置についてのお願い

#### ➢ ラックマウント製品の場合

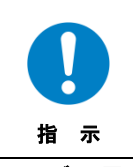

EIA 相当のラックにマウントしてください。その際には上下に空冷のための隙間を空けるよう考慮してください。 また、安全性を高めるため前面のマウント金具と併用して L 型のサポートアングルなどを取り付けて、機器全体の 質量を平均的に支えるようにしてください。

#### ➢ ゴム足つきの製品の場合

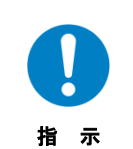

ゴム足を取り外した後にネジだけをネジ穴に挿入することは絶対にお止めください。内部の電気回路や部品に接触 し、故障の原因になります。再度ゴム足を取り付ける場合は、付属のゴム足とネジ以外は使用しないでください。

#### ➢ 海抜について

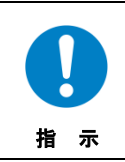

海抜 2,000 m 以上の場所に設置しないでください。

部品の寿命などに影響を及ぼすおそれや、故障の原因になる場合があります。

# 目次

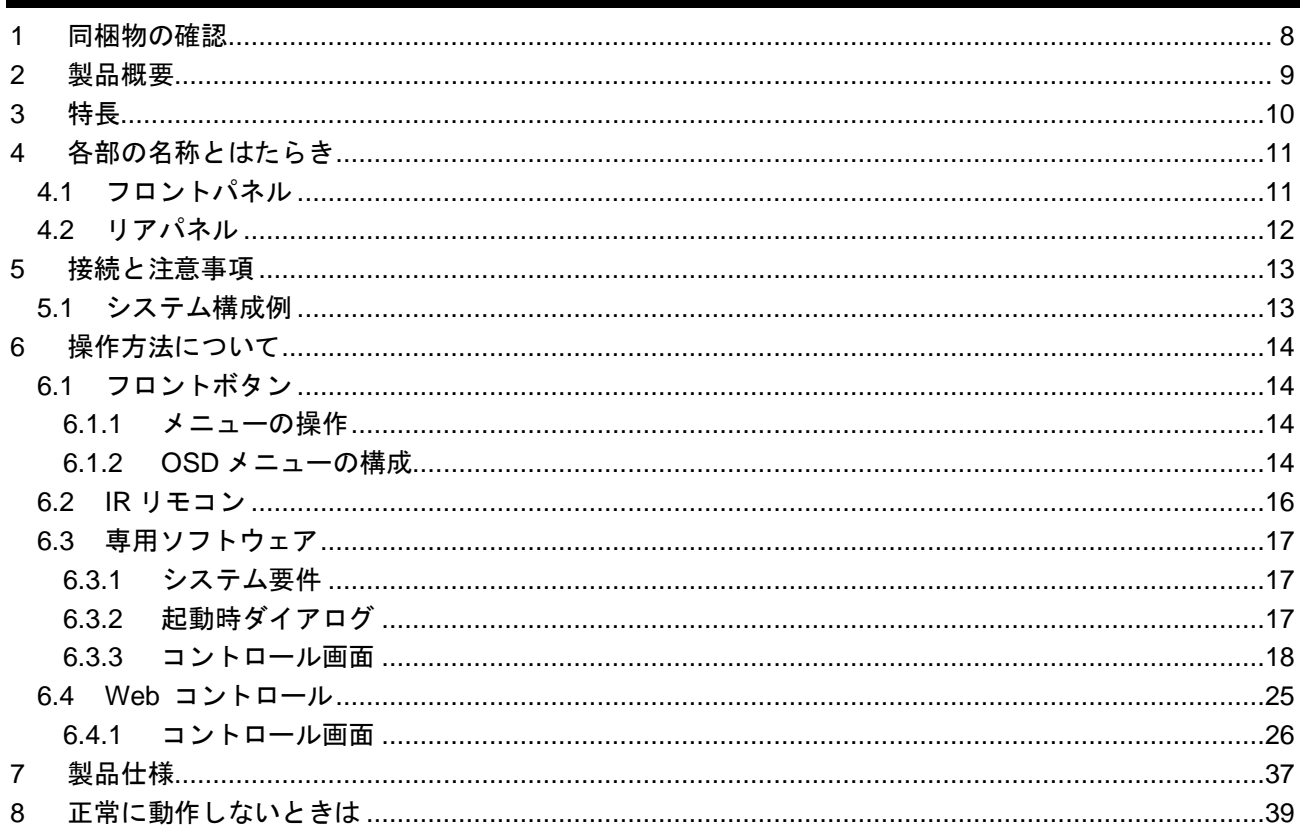

# <span id="page-7-0"></span>**1** 同梱物の確認

以下の同梱物がすべてそろっているかご確認ください。 万一、同梱物に不備がありましたら、お手数ですが弊社の営業部までご連絡ください。

- ・ NP-QVP-41UHC 本体 1 台
- ・ 専用 AC アダプター 1 個
- ・ 専用 AC コード 1 本
- ・ 専用 IR リモコン 1 個
- ・ 専用 IR レシーバーケーブル 1 個
- ・ USB Type-C to A ケーブル 1 本
- ラック取付金具 イセット
- ・ 取扱説明書 (本書) 1 冊

# <span id="page-8-0"></span>**2** 製品概要

NP-QVP-41UHC は、UVC 出力対応の画面合成プロセッサーです。 映像入力は HDMI 4 系統です。映像出力は HDMI 2 系統と USB Type-C 1 系統に 3 分配出力します。最大 4K@60 の映像信号に対応します。

音声入力は HDMI 4 系統です。入力された音声信号は、HDMI とアナログ音声に分配出力します。 RS-232C、LAN から本機を遠隔操作できます。

# <span id="page-9-0"></span>**3** 特長

- HDMI 入力 4 系統、HDMI 出力 2 系統 / USB Video Class 出力 1 系統 (3 分配出力)
- 最大入力解像度 4096x2160@60 (4:4:4)
- 最大出力解像度 3840x2160@60 (4:4:4)
- シームレス切換 (注 1)
- HDCP 2.2 対応
- IR リモートコントロール
- 4 分割画面表示
- RS-232C、LAN、フロントボタン、専用 IR リモコンによる制御

(注 1) 画面合成時は黒フレームを挟んだ切換となります。

# <span id="page-10-1"></span><span id="page-10-0"></span>**4.1** フロントパネル

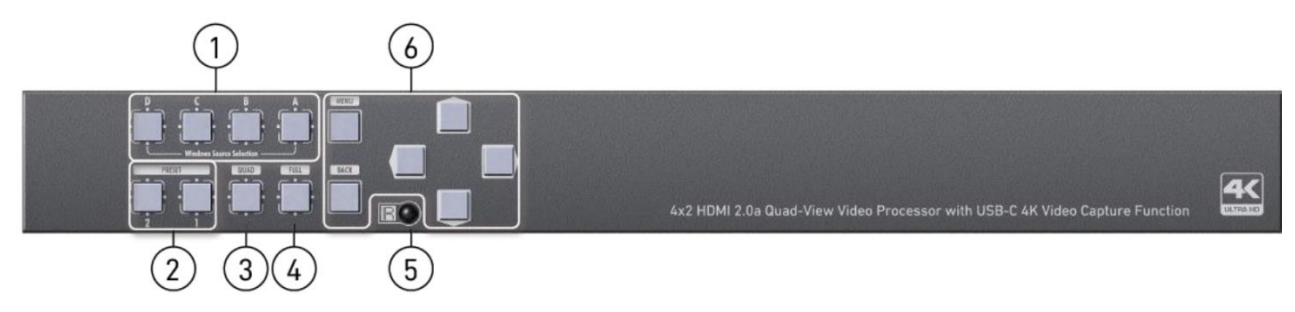

**[**図 **4.1]** フロントパネルの外観図

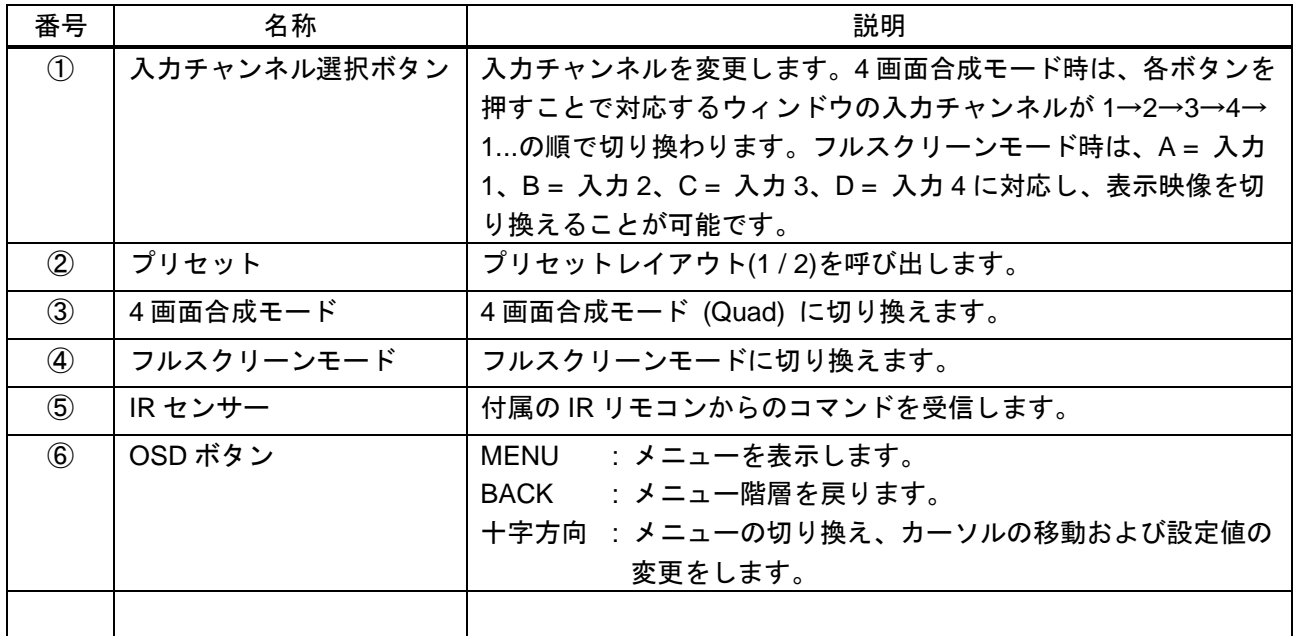

#### **[**表 **4.1]** フロントパネルの各名称と説明

# <span id="page-11-0"></span>**4.2**リアパネル

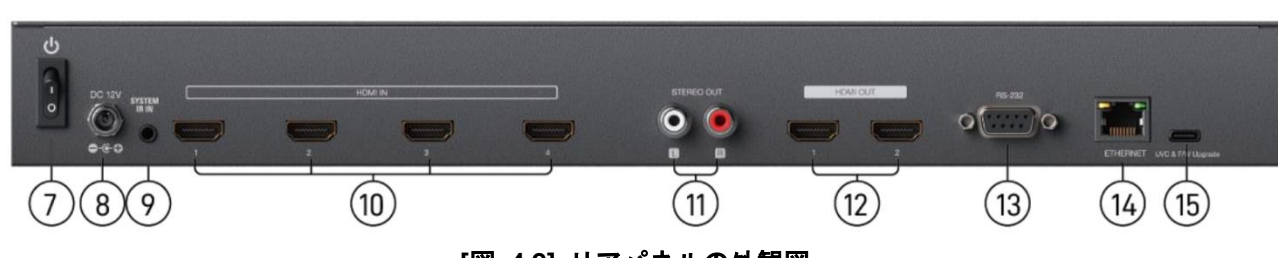

**[**図 **4.2]** リアパネルの外観図

### **[**表 **4.2]** リアパネルの各名称と説明

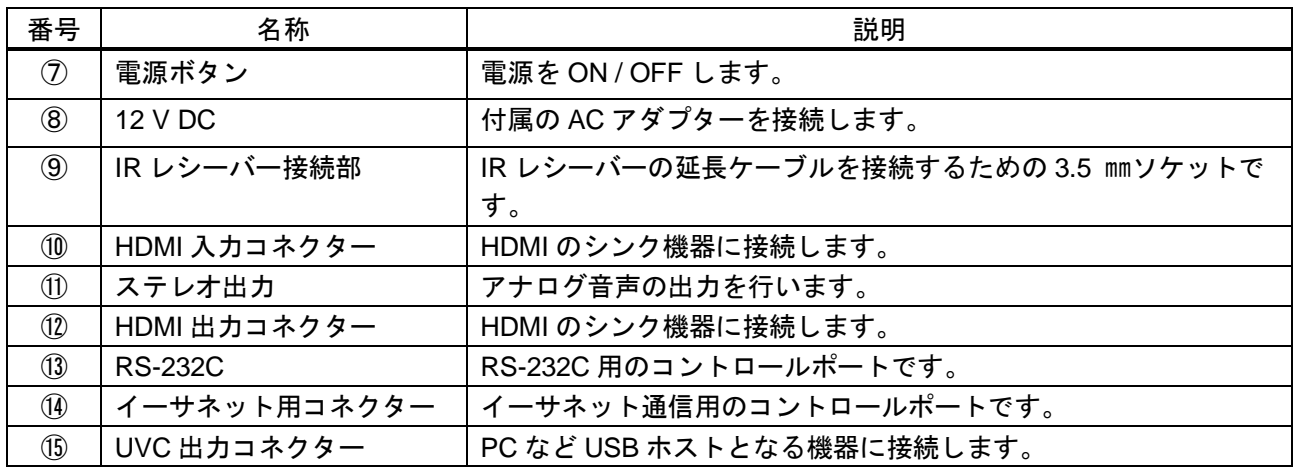

# <span id="page-12-0"></span>**5** 接続と注意事項

# <span id="page-12-1"></span>**5.1** システム構成例

次の図は、本機にソース機器、シンク機器を接続したときの接続例です。

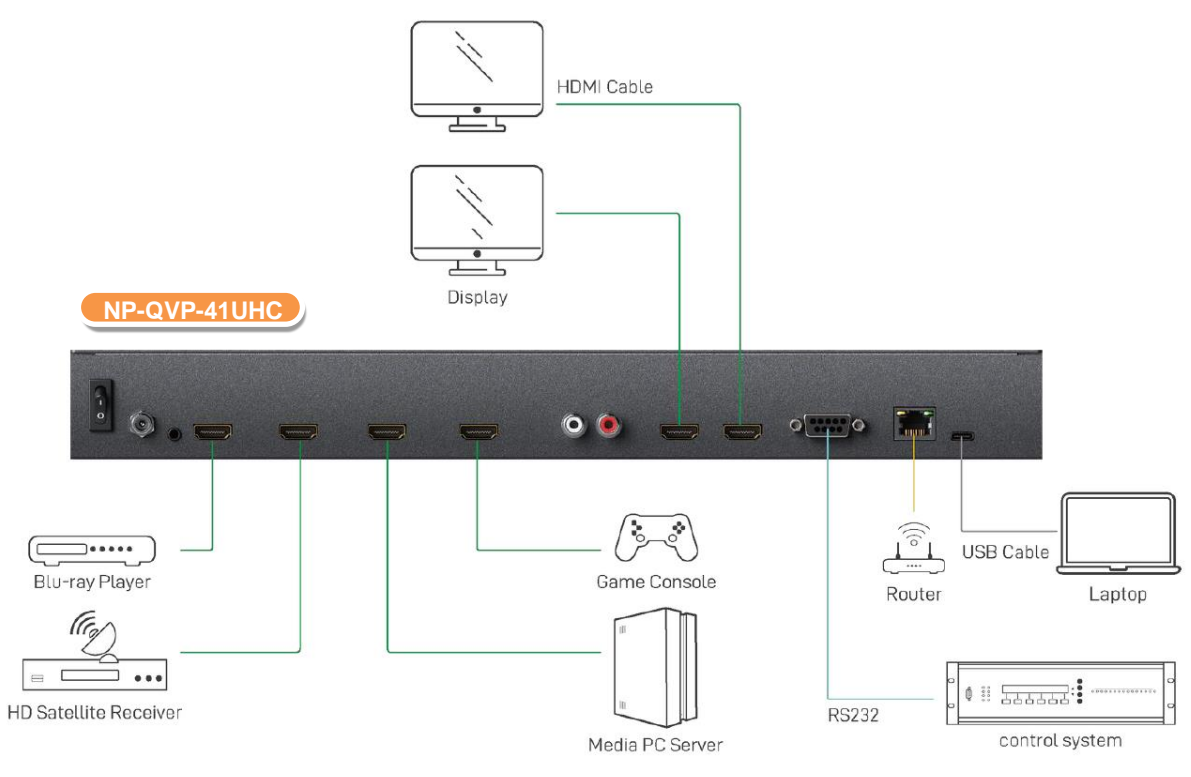

**[**図 **5.1]** ソース機器とシンク機器を接続したときの接続例

※付属品の AC アダプターは本機専用品です。他の機器にはご使用にならないでください。

# <span id="page-13-0"></span>**6** 操作方法について

本機は、フロントボタンや IR リモコン、専用ソフトウェアで操作を行うことができます。以下で操作方法 についてご説明します。

### <span id="page-13-1"></span>**6.1** フロントボタン

フロントパネルを使った入力・出力の操作方法は、以下となります。

- 1. 入力 A から入力 D までの入力チャンネル選択ボタンで入力ソースを選択します。
- 2. 4 画面合成モードボタンとフルスクリーンモードボタンで、モード切換が可能です。

#### <span id="page-13-2"></span>**6.1.1** メニューの操作

本機の設定は、OSD ボタン (MENU、BACK、十字方向ボタン) で操作します。OSD に表示される内容は階 層メニューになっており、MENU ボタンで内容を確定し、次の階層に進みます。BACK ボタンは、ひとつ前 の階層に戻ります。十字方向ボタンでカーソルの移動や本機の設定をします。

#### <span id="page-13-3"></span>**6.1.2 OSD** メニューの構成

OSD メニューの構成は以下の通りです。

#### **[**表 **6.1] OSD** メニューの構成と説明

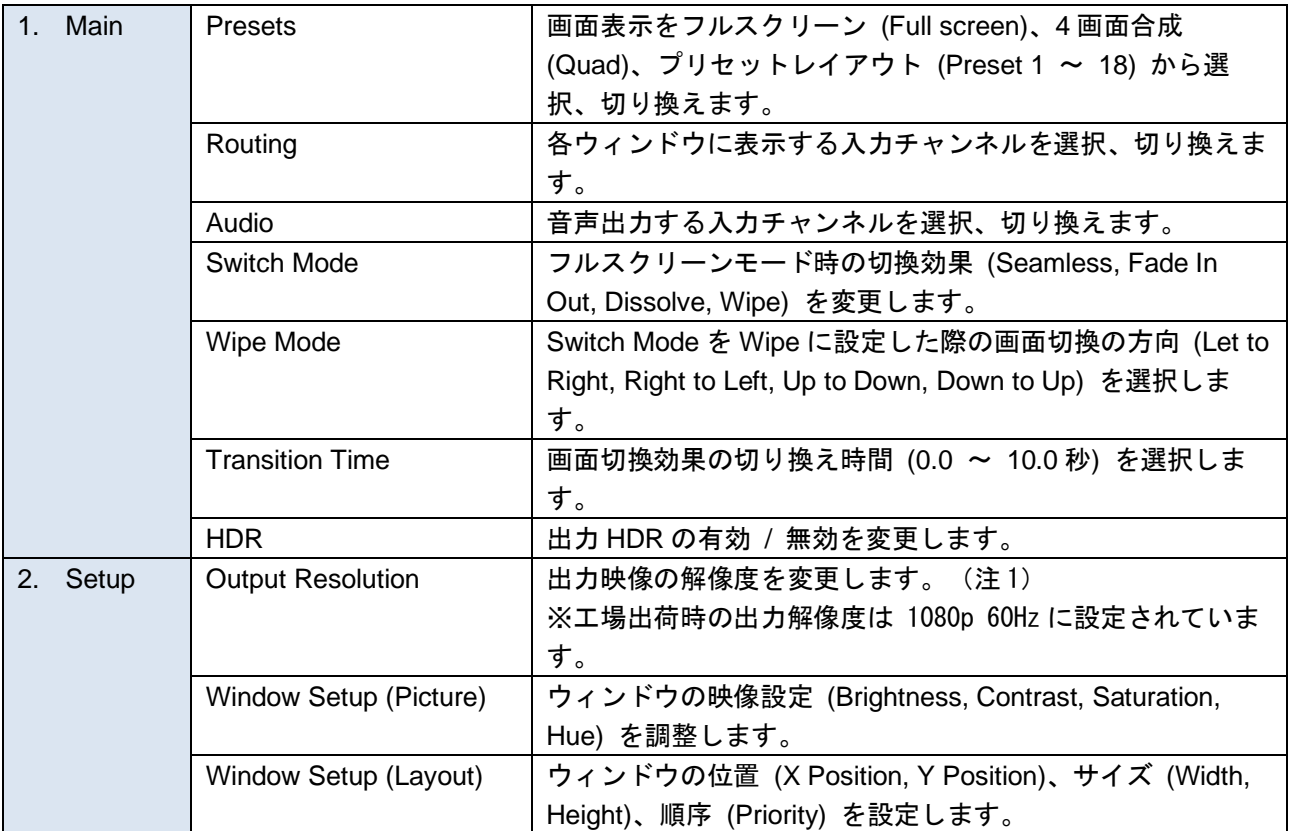

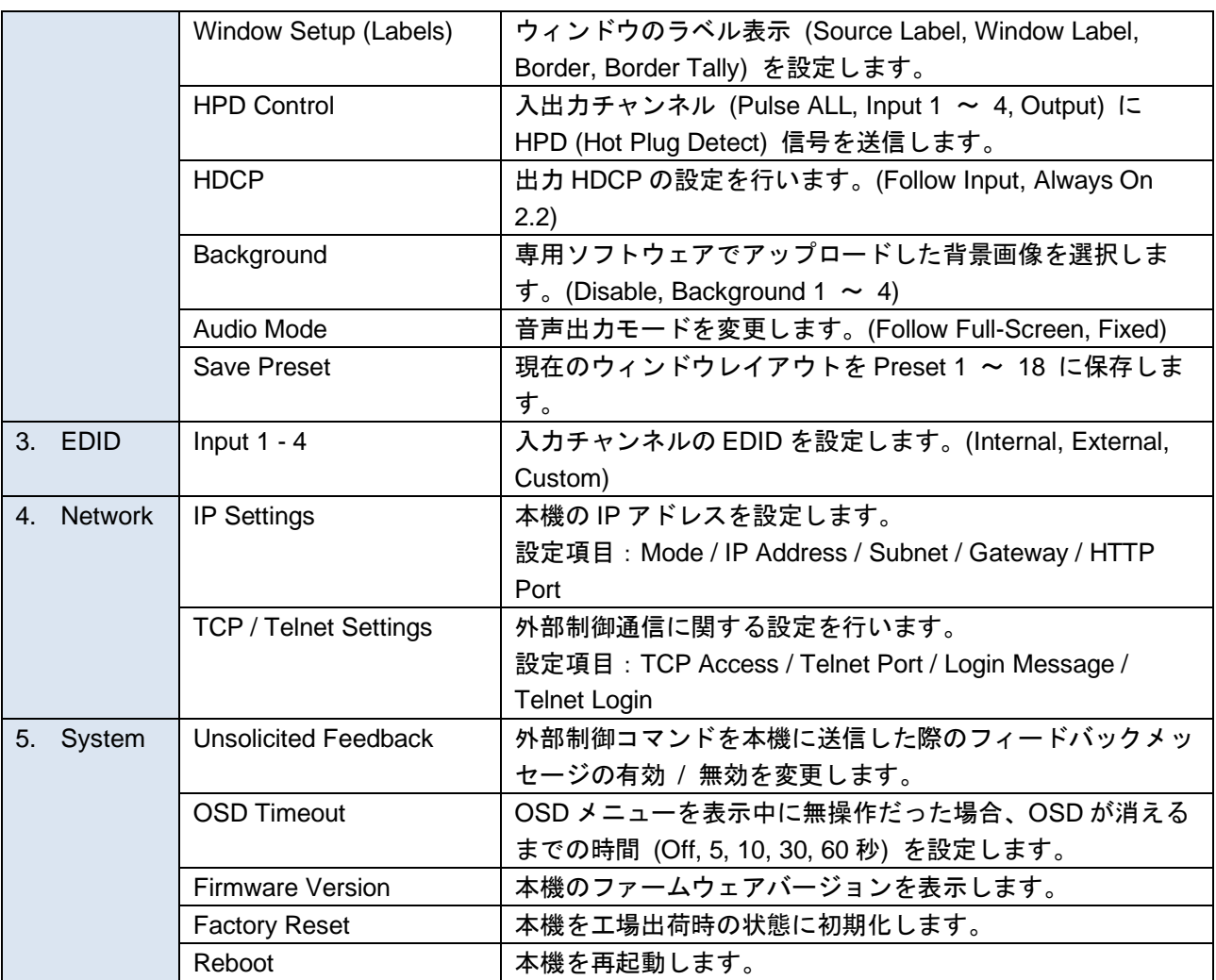

(注 1)対応出力解像度は 7. 製品仕様 をご確認ください。

# <span id="page-15-0"></span>**6.2 IR** リモコン

リモコンの各ボタンの機能は、以下の通りです。

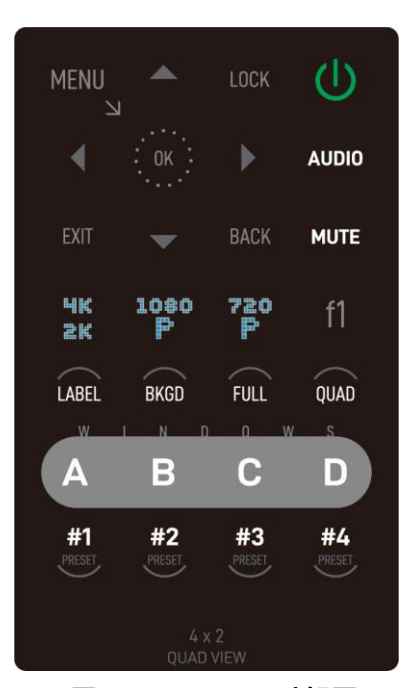

**[**図 **6.1]** リモコン外観図

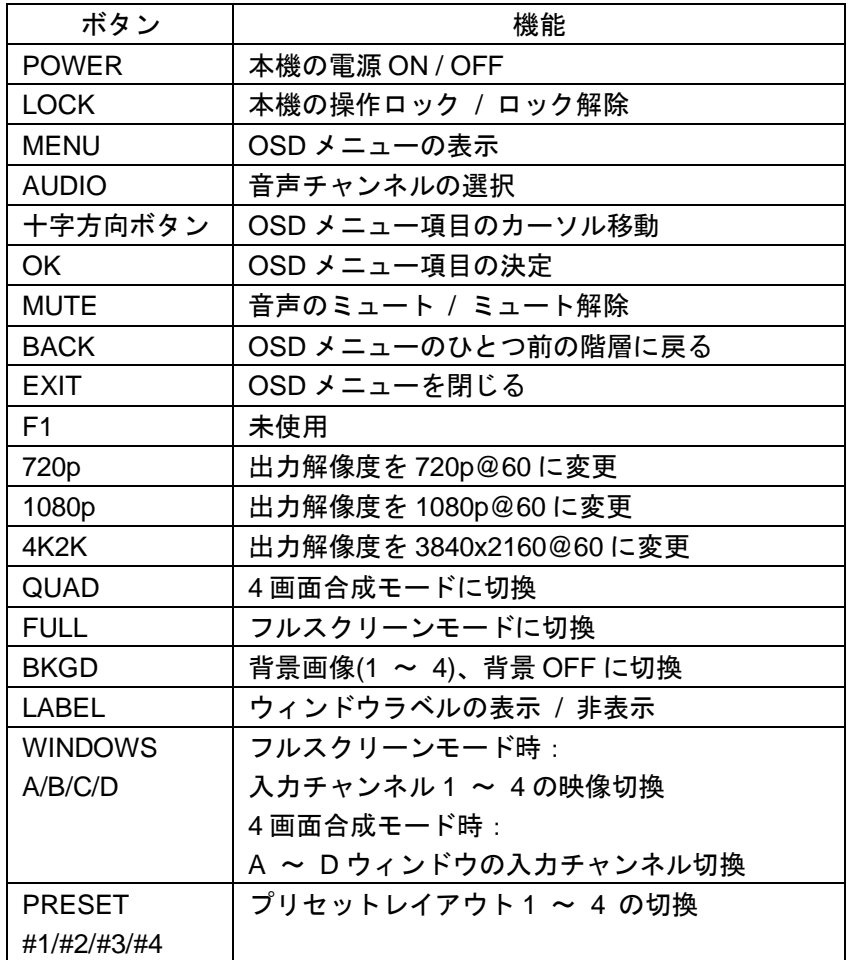

# **[**表 **6.2]** ボタン機能一覧

# <span id="page-16-0"></span>**6.3** 専用ソフトウェア

パソコンに専用ソフトウェア CD をインストールすることで、RS-232C もしくは LAN 接続でソフトウェア による制御を行うことができます。 専用ソフトウェアは、弊社のホームページからダウンロードすることができます。 <https://www.arvanics.com/>

#### <span id="page-16-1"></span>**6.3.1** システム要件

- 1.対応 OS:Microsoft Windows 7/8/10
- 2.ボーレート:115200
- 3.ソフトウェアサイズ:7 MB
- 4.対応メモリ:256 MB RAM 以上

#### <span id="page-16-2"></span>**6.3.2** 起動時ダイアログ

パソコンで専用ソフトウェアを起動すると、下図のようなダイアログが表示されます。

- ➢ RS-232C シリアルモード:本機とパソコンを RS-232C 接続する際に使用します。 [COM Port] を 選択し、チェックボタンをクリックしてください。
- **> イーサネットモード :本機の IP アドレスを入力し、チェックボタンをクリックしてくださ** い。

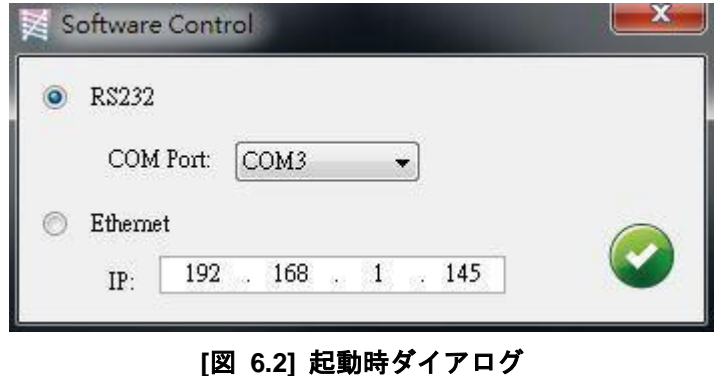

【注意】 工場出荷時の IP アドレスは 192.168.1.46 となります。

# <span id="page-17-0"></span>**6.3.3** コントロール画面

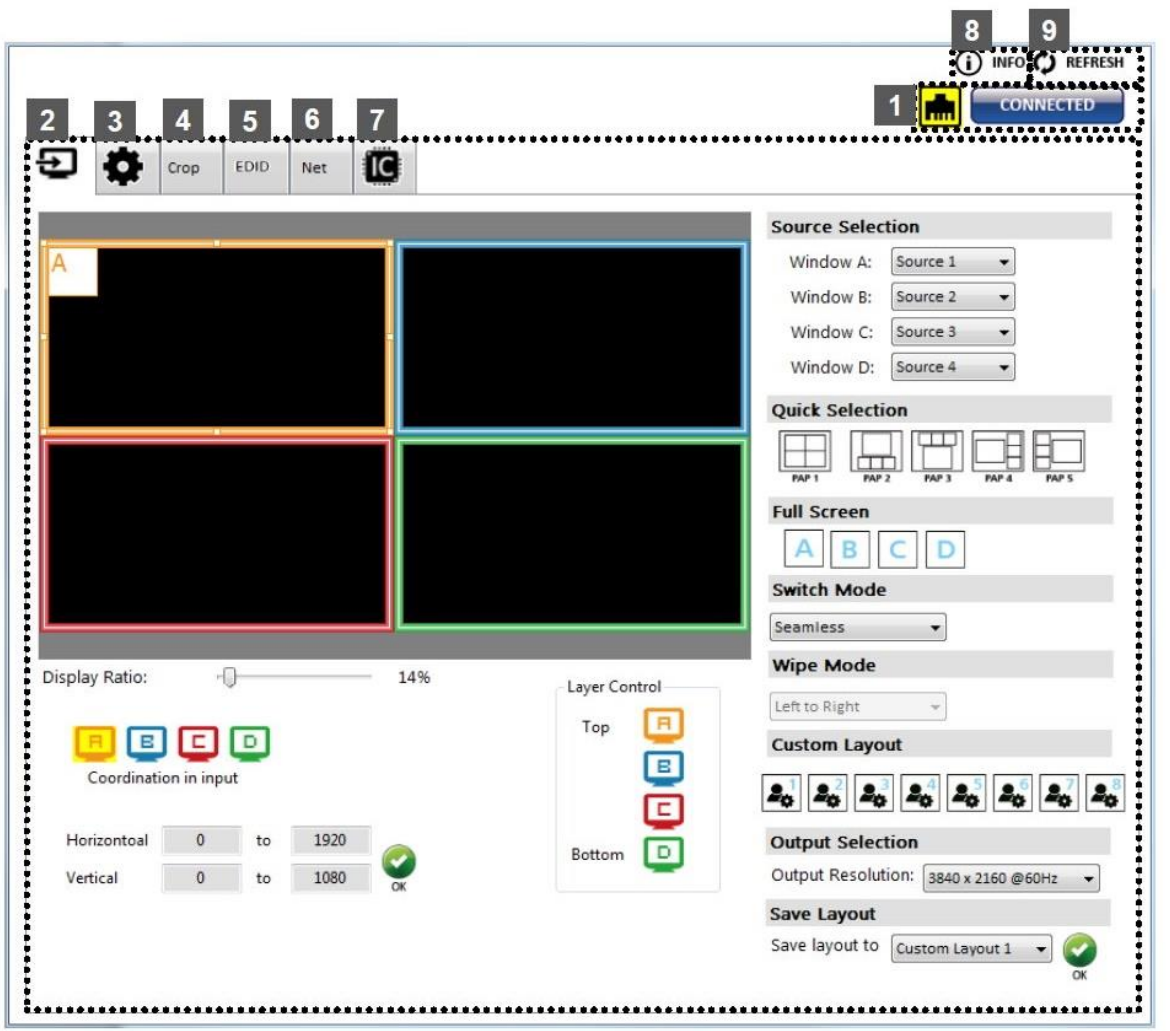

**[**図 **6.3]** 専用ソフトウェアの制御画面

**[**表 **6.3]** 制御画面の説明

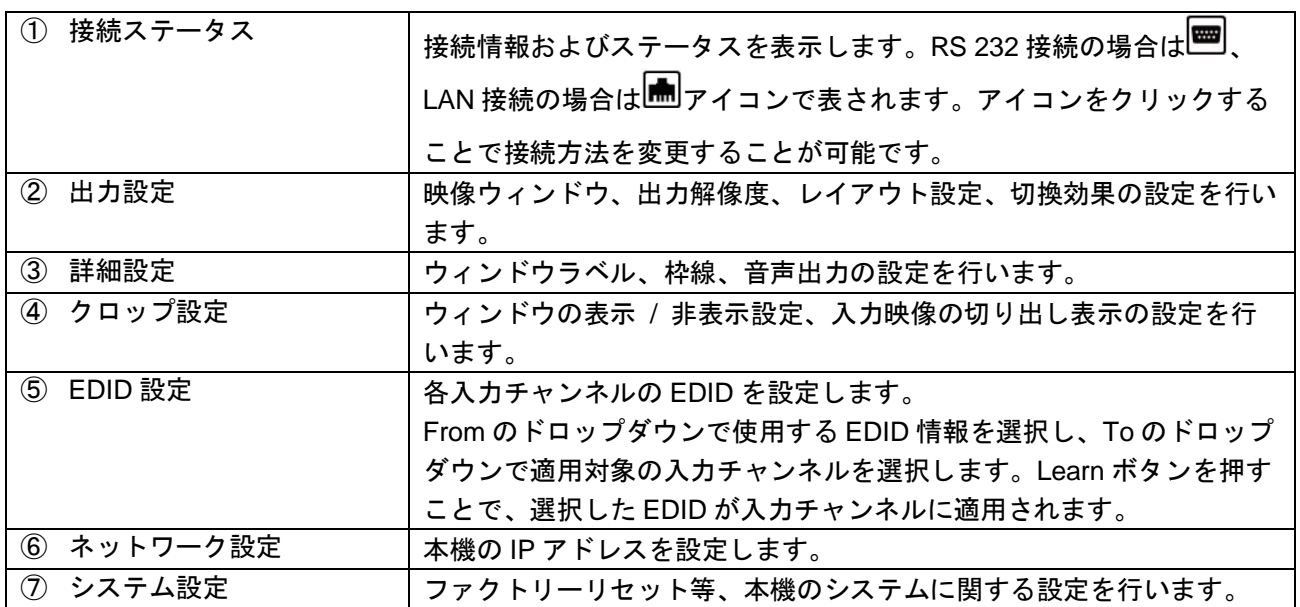

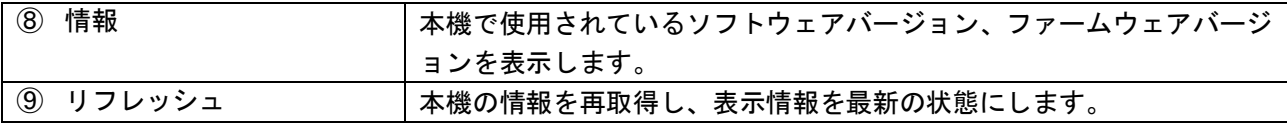

以下で、各項目について説明します。

### 出力設定

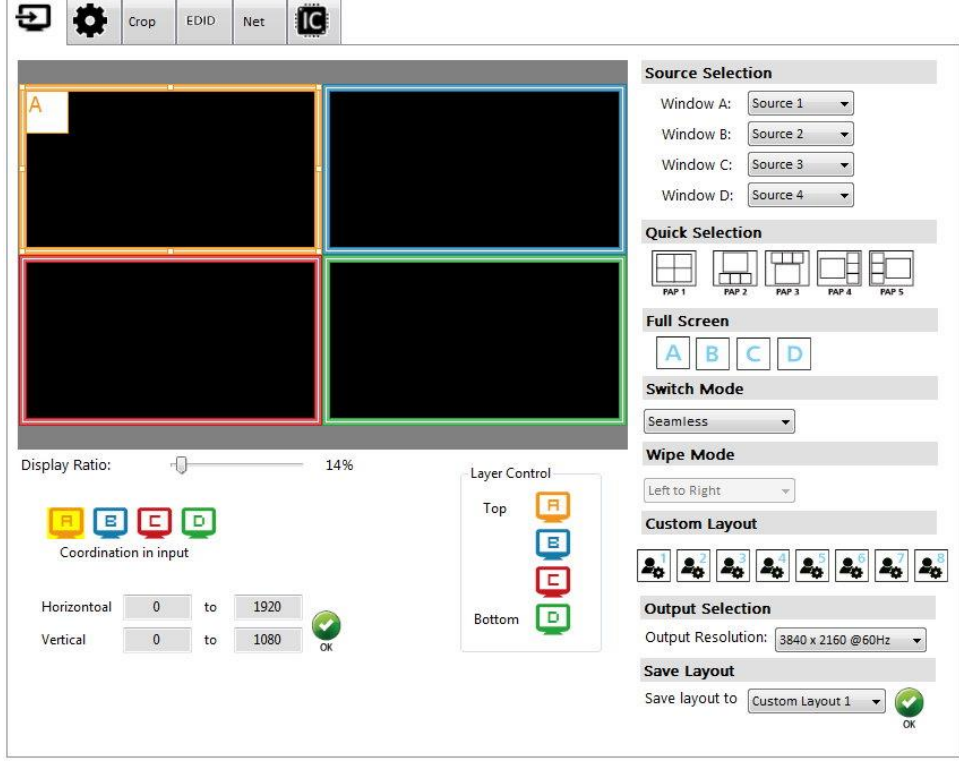

**[**図 **6.4]** 出力設定画面

(1) ソース切換

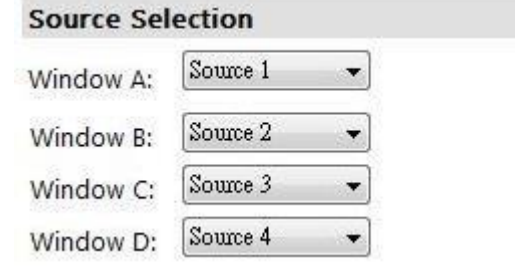

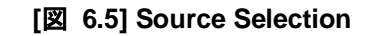

各映像ウィンドウに表示する入力チャンネルを割り当てることができます。

(2) レイアウト切換

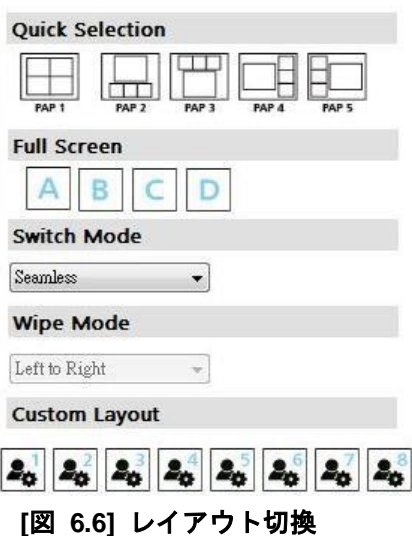

5 種類のプリセットレイアウト、各入力チャンネルのフルスクリーン表示、8 種類のカスタムレイア ウト、4 種類の切換効果(シームレス、フェードイン/アウト、ディゾルブ、ワイプ)を選択できま す。

(3) 出力解像度

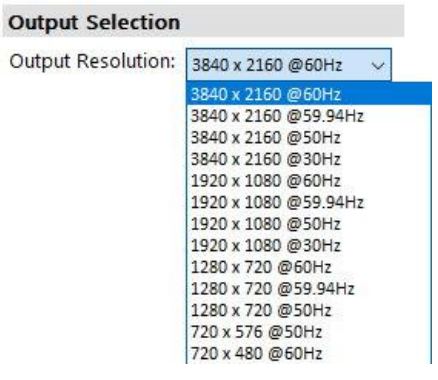

**[**図 **6.7] Output Selection**

出力解像度の設定を行います。

(4) レイアウトの保存

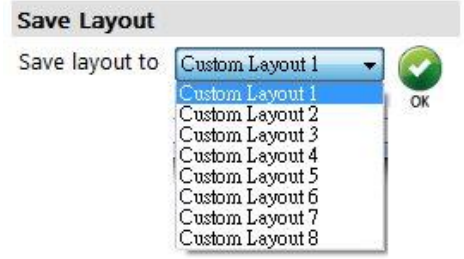

**[**図 **6.8] Save Layout**

作成した任意のレイアウトを本体メモリに保存することが可能です。

#### (5) 表示パネル

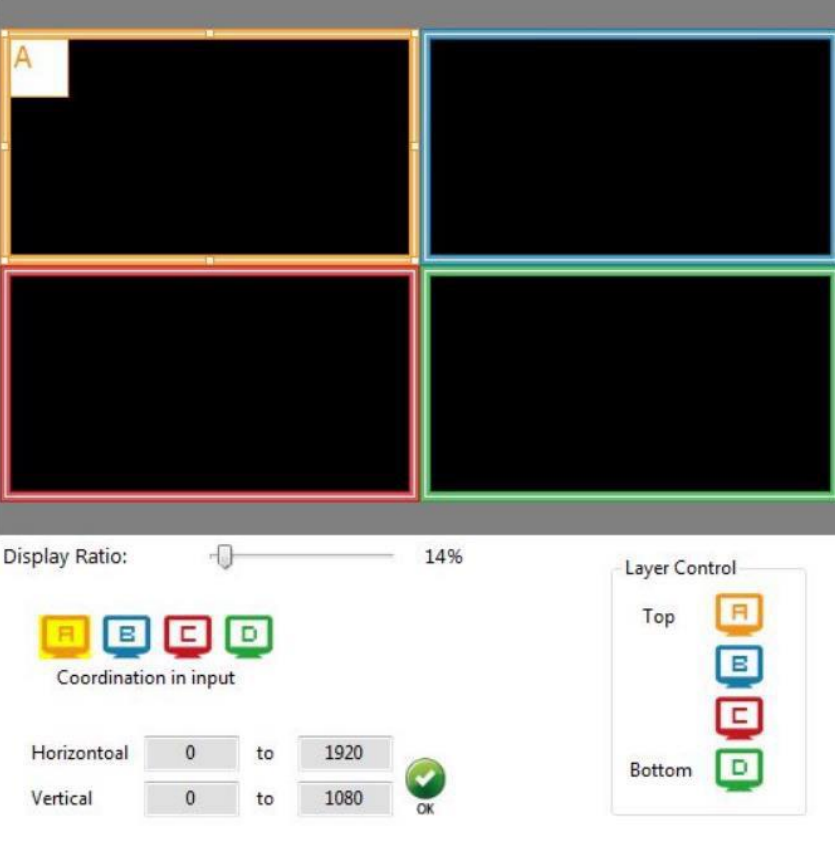

**[**図 **6.9]** 表示パネル

表示レイアウトを変更することが可能です。各入力ウィンドウをドラッグアンドドロップすること で、ウィンドウサイズや表示位置を変更できます。Layer Control では、ウィンドウの順序を変更する ことができます。

# 詳細設定

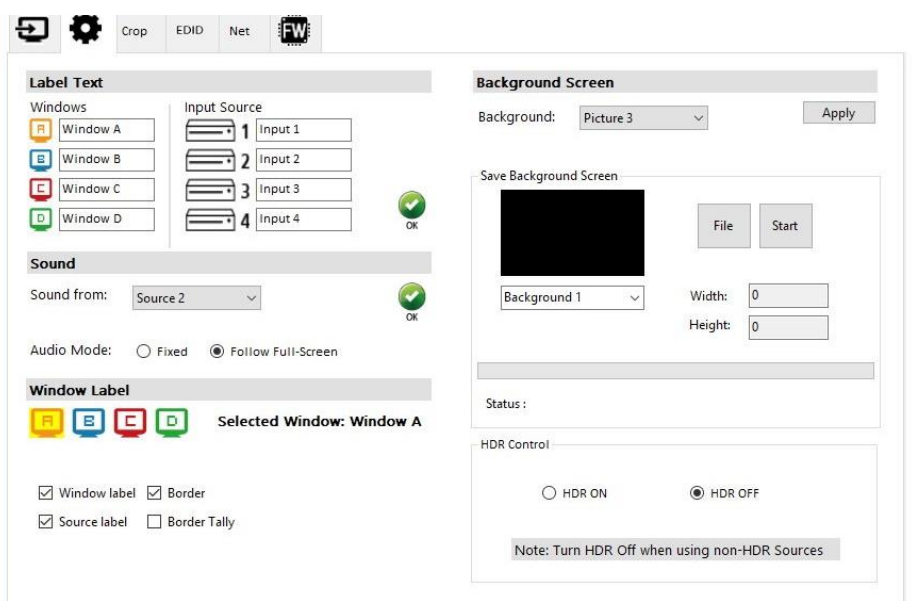

**[**図 **6.10]** 詳細設定画面

(1) Label Text

映像ウィンドウの上に表示するテキストを編集できます。

(2) Sound

音声を出力する入力チャンネルを設定します。

➢ Audio Mode

Fixed : 選択した入力チャンネルの音声を固定で出力します。 Follow Full-Screen : フルスクリーン表示の入力チャンネルに追従して音声を切り換えます。

(3) Window Label

ウィンドウラベルや枠線の表示に関する設定ができます。

(4) Background Screen

ウィンドウの背景に表示する画像を設定できます。File ボタンで使用する画像を選択し、Start ボタン で本機に画像をアップロードします。背景画像は 4 つまでアップロードが可能です。

(5) HDR Control HDR 出力の有効 / 無効を設定します。

#### クロップ設定

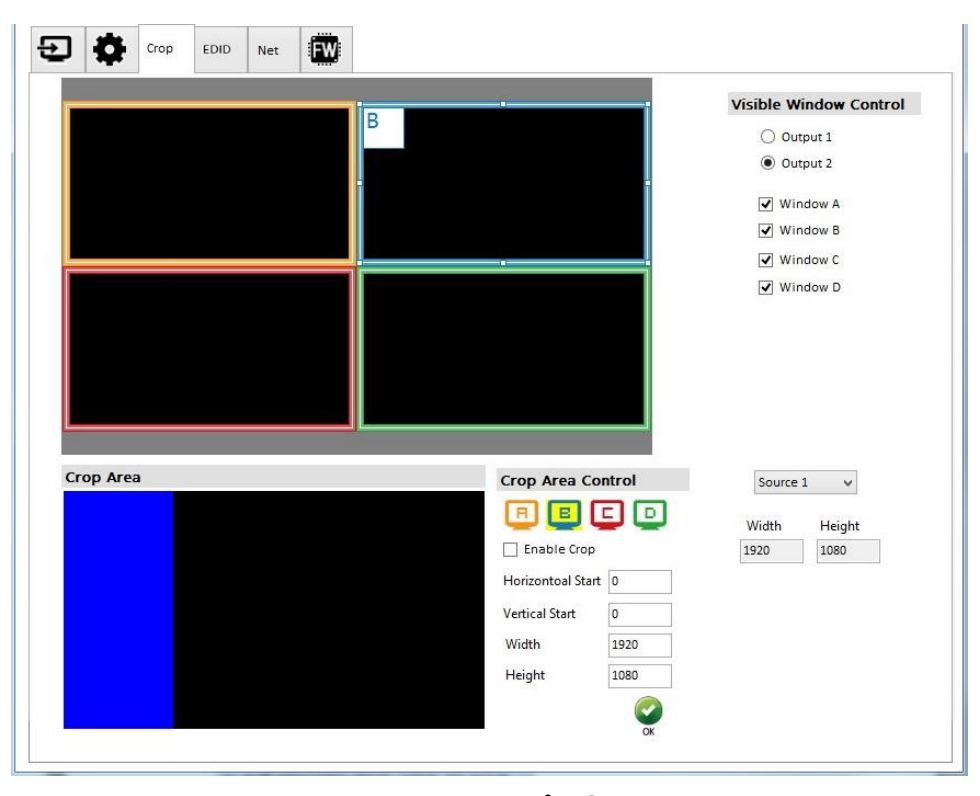

**[**図 **6.11]** クロップ設定画面

(1) Visible Window Control

出力 1 および出力 2 に表示するウィンドウを設定できます。各出力チャンネルを選択した後に各ウィ ンドウのチェックボックスを選択することで、ウィンドウの表示 / 非表示を設定できます。

(2) Crop Area / Crop Area Control

入力映像の一部を切り出し、ウィンドウに表示することが可能です。切り出し範囲を設定した後に Enable Crop にチェックを入れ、OK ボタンを押してください。

切り出し範囲の参考として、Source 1 ~ 4 のドロップダウンを選択することで、それぞれの入力ソ ースの幅と高さの情報を表示することが可能です。

以下はクロップモードを使用した設定例です。

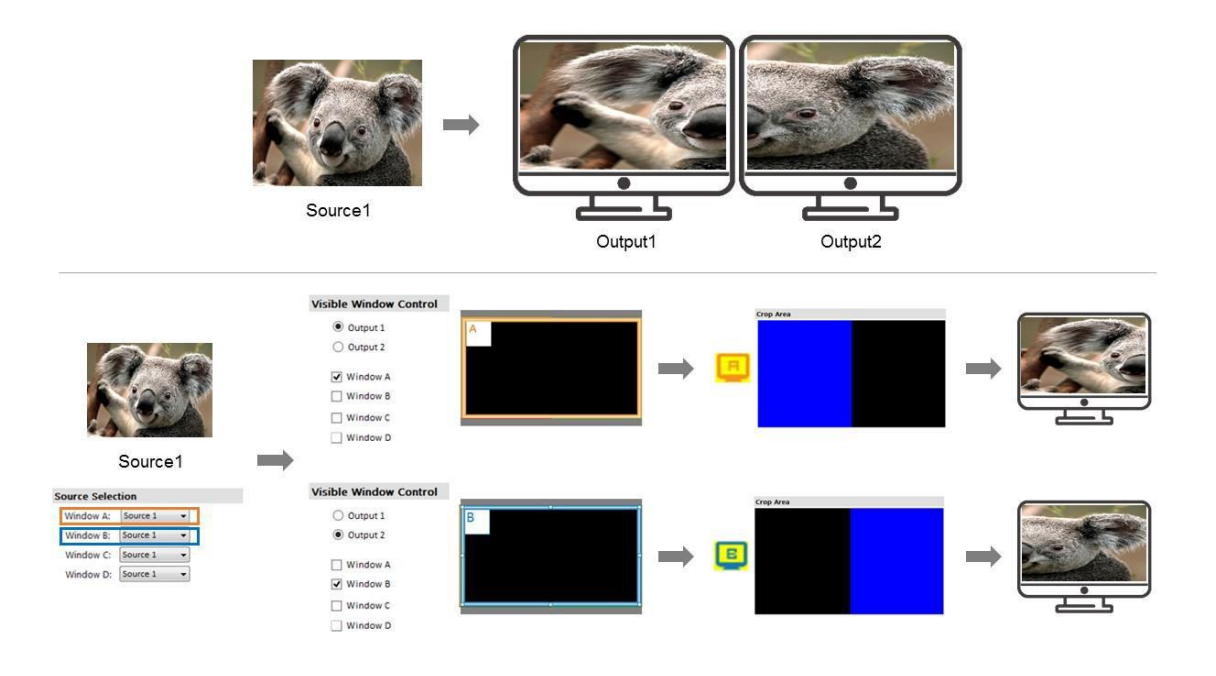

**[**図 **6.12]** クロップ設定例

**EDID** 設定

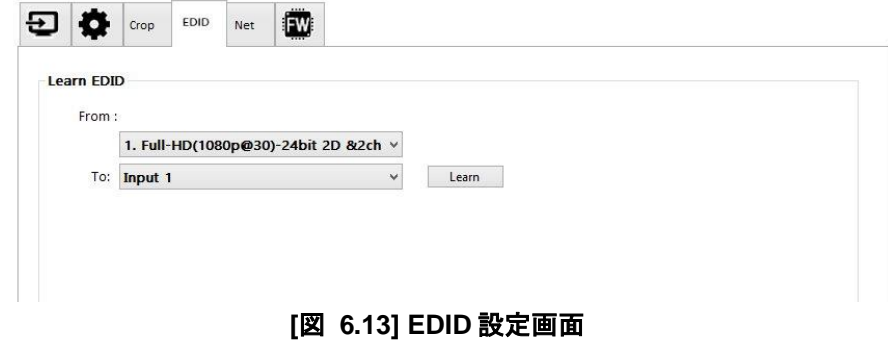

各入力チャンネルの EDID を設定できます。

From のドロップダウンで使用する EDID 情報を選択し、To のドロップダウンで適用対象の入力チャンネ ルを選択します。Learn ボタンを押すことで、選択した EDID が入力チャンネルに適用されます。

ネットワーク設定

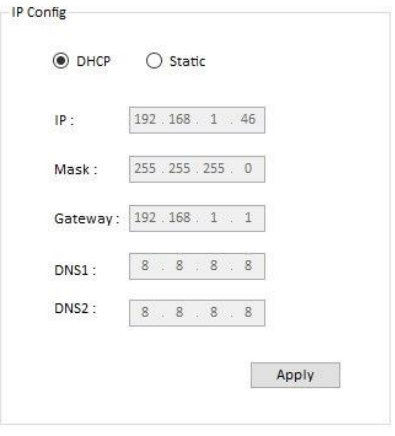

**[**図 **6.14]** ネットワーク設定画面

(1) IP Config

本機の IP アドレスを設定できます。DHCP を選択すると、IP アドレス自動取得の設定になります。 IP アドレスの手動設定を行う場合は、Static を選択して各項目を入力した後に、Apply ボタンを押し て設定を適用します。 ※本機の初期 IP アドレス : 192.168.1.46

(2) MAC Address 本機の MAC アドレスが表示されます。

#### システム設定

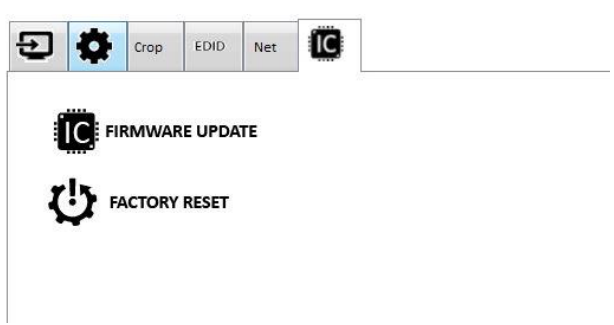

- **[**図 **6.15]** システム設定画面
- (1) FIRMWARE UPDATE

本機のファームウェア更新に使用します。

(2) FACTORY RESET 本機の設定を工場出荷状態に初期化します。確認ダイアログの OK ボタンを押すと、初期化が開始さ れます。

### <span id="page-24-0"></span>**6.4 Web** コントロール

Web ブラウザを使用して本機の IP アドレスにアクセスすることで、ブラウザから本機を制御することが可 能です。本機の IP アドレスにアクセスすると、以下の画面が表示されます。

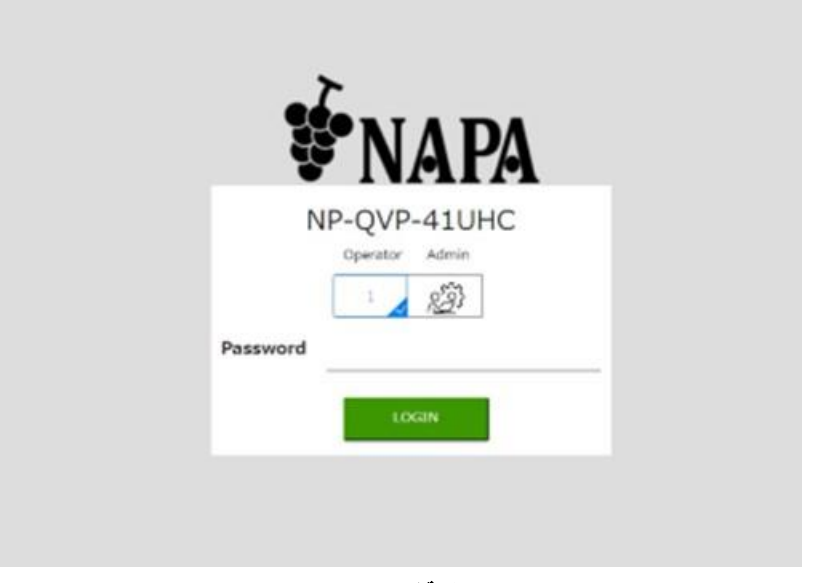

**[**図 **6.16]** ログイン画面

以下 2 つのログインアカウントが使用可能です。

- ⚫ Operator メインメニューの Routing、I/O Status にのみアクセスができます。 初期パスワード:operator
- ⚫ Admin すべての機能にアクセスができます。 初期パスワード:admin

#### <span id="page-25-0"></span>**6.4.1** コントロール画面

本機にログインすると、以下のコントロール画面が表示されます。

| <b>NAPA</b>                       | NP-QVP-41UHC<br>HDMI 4画面合成プロセッサ                     |                                                          | Log Out |
|-----------------------------------|-----------------------------------------------------|----------------------------------------------------------|---------|
| ٠                                 |                                                     |                                                          |         |
|                                   |                                                     | INPUT CHANNEL SELECT                                     |         |
| I/O Status                        |                                                     | $\oplus$<br>А<br>ங<br>$\overline{3}$<br>4                |         |
| ٠                                 | Current State Full screen                           | B<br>$\oplus$<br><b>PD</b><br>$\hat{s}$<br>$\frac{1}{m}$ |         |
|                                   |                                                     | $\bigoplus$<br>n<br>$\overline{z}$<br>$\frac{1}{2}$      |         |
|                                   |                                                     | $\oplus$<br>D<br><b>P</b><br>$\overline{3}$              |         |
| ٠                                 | <b>B</b> Window A B Window B B Window C B Window D  | $\oplus$<br>♪<br>$\mathbf{r}$<br>$\overline{3}$<br>ă.    |         |
| <b>Network</b>                    |                                                     |                                                          |         |
| System                            | 3                                                   | 2J<br>$\overline{4}$<br>.,                               |         |
| Lock                              | Quad<br>Full screen                                 | Preset 2<br>Preset 1                                     |         |
| <b>Unlock</b><br><b>Power Off</b> |                                                     |                                                          |         |
| <b>Unit powered</b>               | $\mathcal{L}_{\mathcal{A}}$<br>Preset 3<br>Preset 4 | ou.<br>9 a<br>्व<br>Preset 5<br>Preset 6                 |         |
| on.                               |                                                     |                                                          |         |

**[**図 **6.17]** コントロール画面

以下で、各項目について説明します。

#### **Main**

#### **Routing**

表示する映像やウィンドウレイアウトの切り換えが可能です。

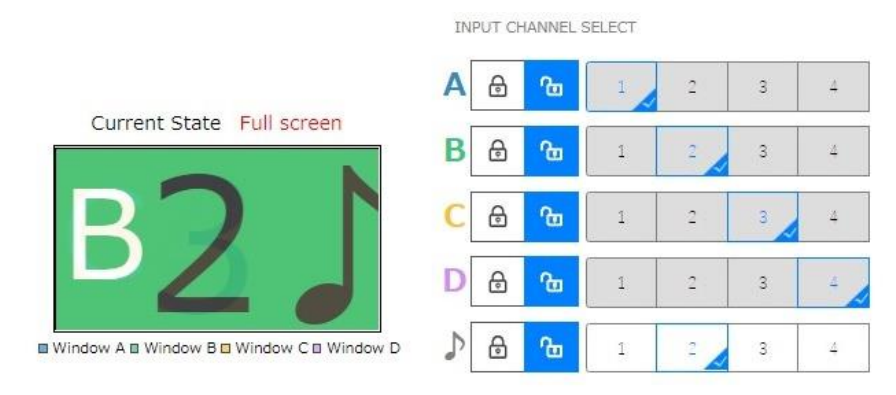

**[**図 **6.18]** 入力チャンネル切換

- (1) Current State 現在表示中のウィンドウレイアウトを表します。
- (2) Input Channel Select 各ウィンドウに表示する入力チャンネルや音声チャンネルを選択します。

プリセットレイアウトの一覧から表示したいレイアウトを選択します。18 個のレイアウトから選択が可 能です。

| Full screen                  | B<br>2 <sub>p</sub><br>3<br>4<br>Quad | A<br>A<br>$\pm$<br>Preset 1          | A<br>Preset 2                                    |
|------------------------------|---------------------------------------|--------------------------------------|--------------------------------------------------|
| Β<br>A<br>4<br>Preset 3      | A<br>z<br>Preset 4                    | Preset 5                             | $\overline{A}$<br>$\overline{4}$<br>Preset 6     |
| ä<br>в<br>a<br>7<br>Preset 7 | 3<br>4<br>Preset 8                    | н<br>3<br>$\overline{4}$<br>Preset 9 | в<br>$\mathbf{R}$<br>$\overline{4}$<br>Preset 10 |
| B<br>3<br>4<br>Preset 11     | в<br>2<br>3<br>4<br>Preset 12         | B<br>フ<br>3<br>4<br>Preset 13        | в<br>2<br>3<br>4<br>Preset 14                    |
| п<br>3<br>4<br>Preset 15     | 3<br>4<br>Preset 16                   | m<br>3<br>4<br>Preset 17             | в<br>3<br>$\overline{4}$<br>Preset 18            |

**[**図 **6.19]** プリセットレイアウト切換

#### **I/O Status**

入出力信号のステータスを表示します。

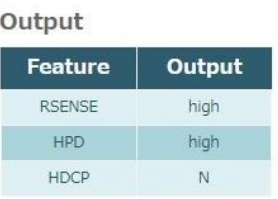

#### Input

| <b>Feature</b>           | Input 1     | $\vert$ Input 2   Input 3 |                 | Input 4  |
|--------------------------|-------------|---------------------------|-----------------|----------|
| Color Depth              | 24bit       | n/a                       | n/a             | n/a      |
| Color Space              | <b>RGB</b>  | n/a                       | n/a             | n/a      |
| <b>HDCP</b>              | N           | N                         | N               | N        |
| <b>Active Signal</b>     | Y           | N                         | N               | N        |
| Horizontal Resolution    | 3840        | $\overline{0}$            | $\ddot{\rm{o}}$ | $\theta$ |
| Vertical Resolution      | 2160        | $\circ$                   | 0               | $\circ$  |
| Progressive / Interlaced | D           | n/a                       | n/a             | n/a      |
| Refresh Rate             | 60Hz        | n/a                       | n/a             | n/a      |
| Video Mode               | <b>HDMI</b> | n/a                       | n/a             | n/a      |

**[**図 **6.20] I/O Status**

#### **Setup**

#### **Video**

映像出力に関わる詳細設定が可能です。

#### **Output Resolution**

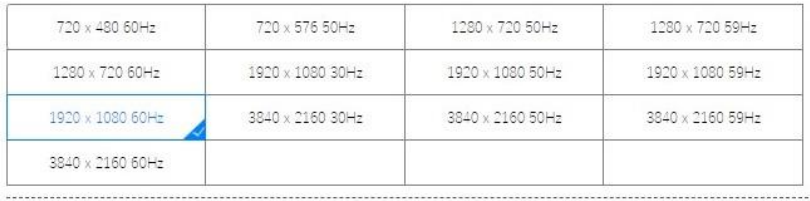

#### Select Window

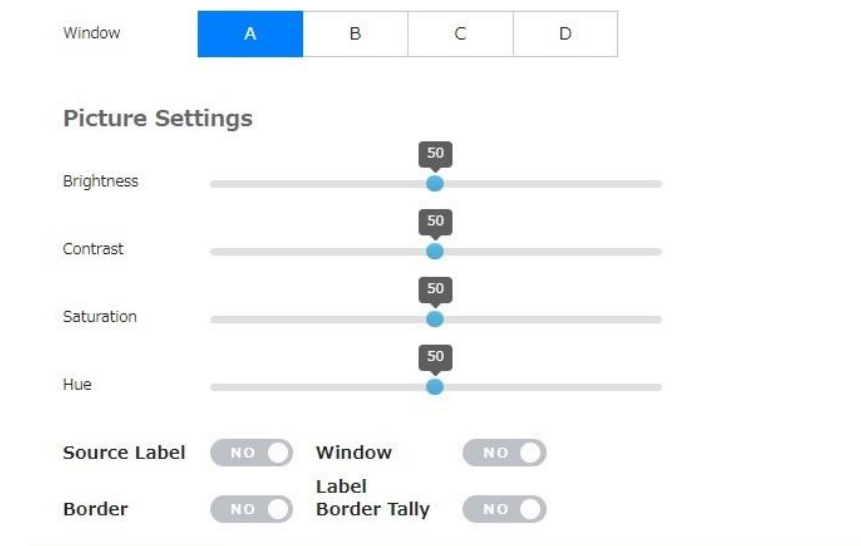

#### **[**図 **6.21] Video** 設定

- (1) Output Resolution 本機の出力解像度の変更を行います。
- (2) Select Window 設定対象のウィンドウを選択します。
- (3) Picture Settings ウィンドウの映像設定やウィンドウラベルの表示 / 非表示設定を行います。

#### **Window Setup**

ウィンドウレイアウトの編集や保存を行います。

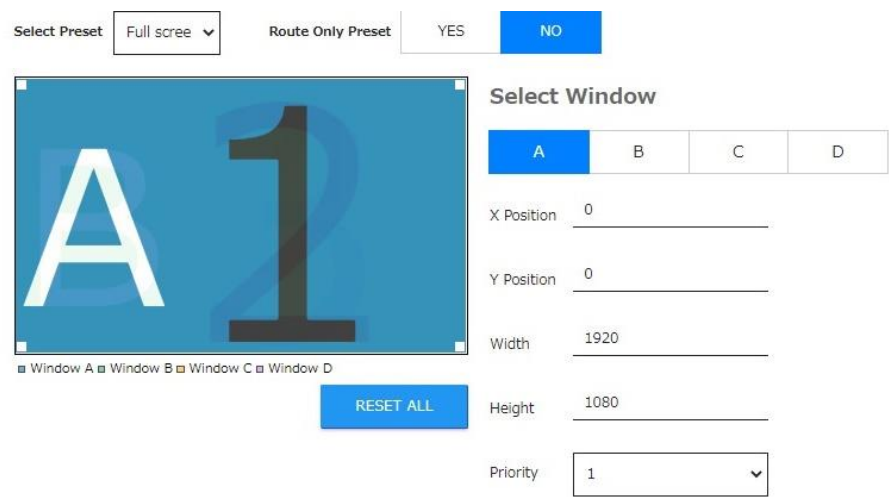

**[**図 **6.22] Window Setup 1**

- (1) Select Preset 編集をするプリセットレイアウトを選択します。
- (2) Route Only Preset Yes を選択した状態で保存した際、ウィンドウの並びは保存されず入力チャンネルの組み合わせのみ が保存されるようになります。
- (3) Select Window 設定対象のウィンドウを選択します。
- (4) X Position, Y Position, Width, Height, Priority ウィンドウの表示位置、サイズ、表示順序の設定を行います。
- (5) RESET ALL 設定をリセットします。

左側にある表示パネルのウィンドウをドラッグアンドドロップで操作して直接レイアウトの編集を行うこ とが可能です。

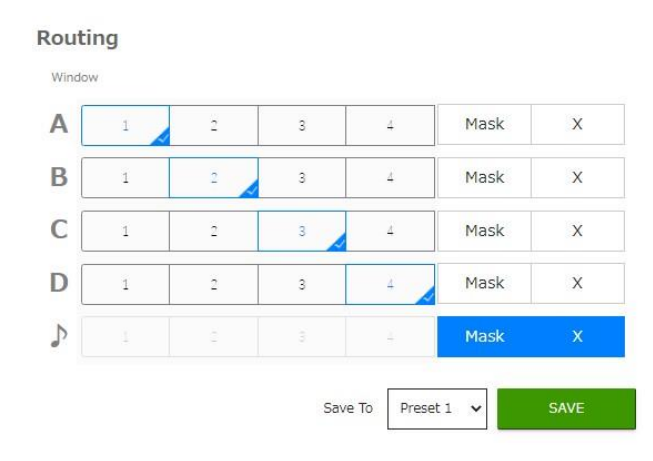

**[**図 **6.23] Window Setup 2**

(6) Routing

各ウィンドウに表示する入力チャンネル、出力音声を選択します。Mask を選択するとウィンドウは 黒画面表示になります。X を選択するとウィンドウが非表示になります。

(7) Save To

現在表示中のレイアウトの保存先を選択します。SAVE ボタンを押すと、レイアウトが選択したプリ セット番号に保存されます。

#### **HPD Control**

PULSE ボタンを押すことで入出力チャンネルに HPD (Hot plug Detect) 信号を送り、本機との再接続を 行います。

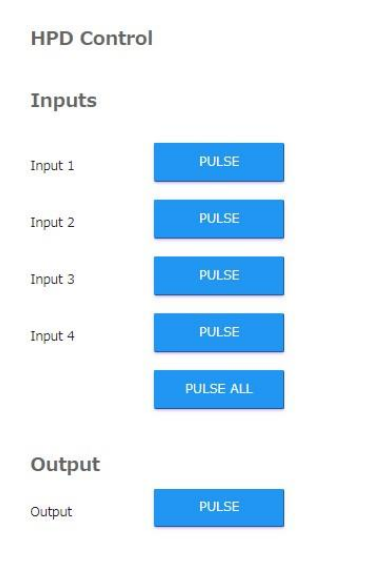

**[**図 **6.24] HPD Control**

#### **HDCP**

入出力チャンネルの HDCP に関する設定を行います。

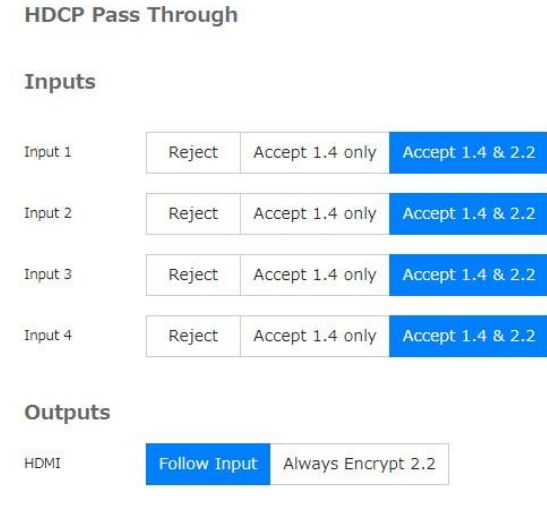

**[**図 **6.25] HDCP** 設定

(1) Inputs

一部のソース機器は接続されるシンク機器が HDCP に対応しているかを識別し、HDCP 出力の ON / OFF を決定します。本機に HDCP 非対応のシンク機器を接続して使用する場合は、ソース機器に対 して HDCP を出力しないように設定することで映像を表示させることが可能です。設定は入力チャン ネルごとに行えます。

- Reject : HDCP 認証をしない
- Accept 1.4 only : HDCP 1.4 で認証可能
- ⚫ Accept 1.4 & 2.2 : HDCP 2.2 と HDCP 1.4 で認証可能 ※初期値
- (2) Output

HDCP 対応のシンク機器が接続されたときの、HDCP 出力の動作を設定します。

- Follow Input : 表示している入力チャンネルに HDCP が付加されている場合のみ、 HDCP が出力されます。※初期値
- Always Encrypt 2.2 : 常に HDCP 2.2 を付加して出力します。

#### **Background**

ウィンドウの背景画像を選択します。

#### **Names**

プリセットレイアウト、入力チャンネル、ウィンドウのラベル名を編集することが可能です。文字列は半 角英数字及び半角スペースが使用可能です。最大入力文字数は 20 文字です。

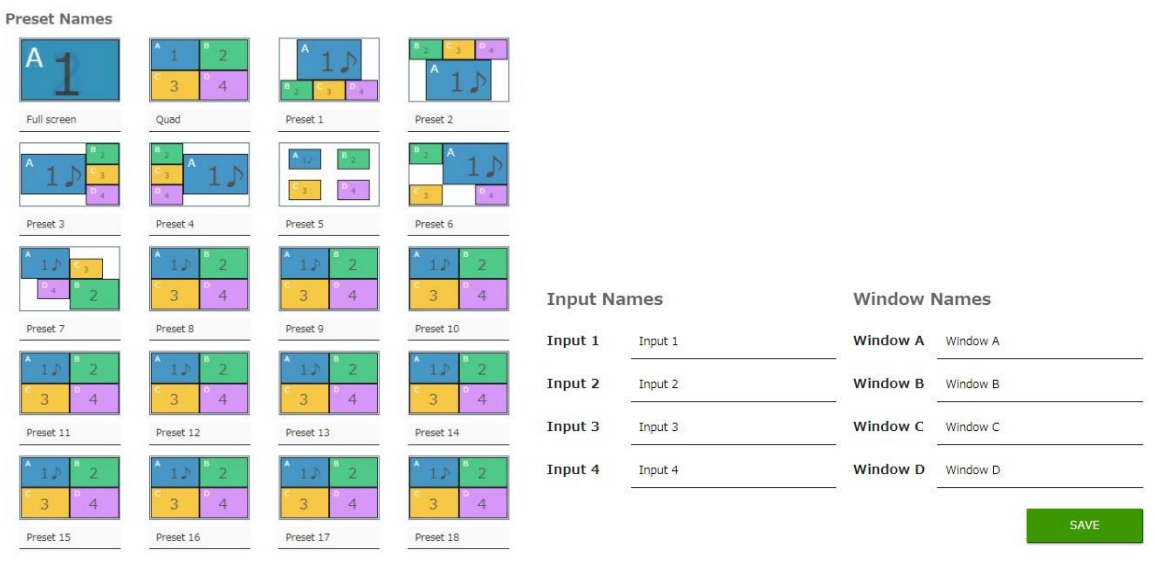

**[**図 **6.26]** 名称変更画面

注意:プリセットレイアウトの「Full screen」、「Quad」の名前は変更できません。

# **EDID**

#### **Mode**

各入力チャンネルの EDID を設定できます。

EDID Mode のドロップダウンで使用する EDID を選択します。EDID Lock を選択すると、不測の EDID の変更を防ぐことが可能です。

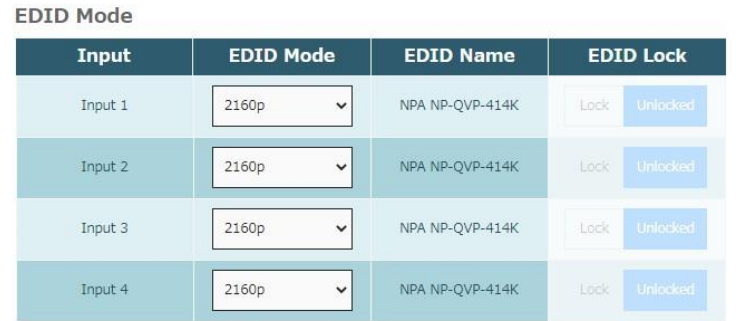

#### **[**図 **6.27] EDID Mode** 設定

- ⚫ Internal : 本機内蔵の EDID
- External : HDMI 出力 1 に接続されたシンク機器の EDID を使用
- ⚫ Custom : 後述の「Upload / Download」でアップロードした EDID を使用

#### **Copy**

入力チャンネルまたは出力チャンネルから EDID 情報を他の入力チャンネルにコピーすることが可能で す。Select EDID to Copy からコピー元のチャンネルを選択します。Select Copy Destination でコピー先 の入力チャンネルを選択し、Copy ボタンを押して適用します。

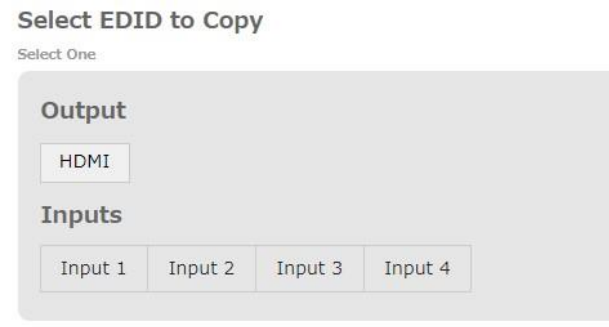

#### **Select Copy Destination**

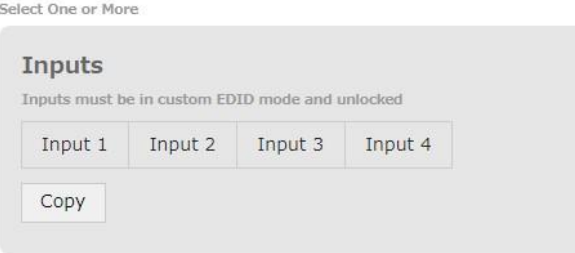

**[**図 **6.28] EDID –** コピー

#### **EDID Info**

選択した入力チャンネルの EDID 情報を画面に表示します。

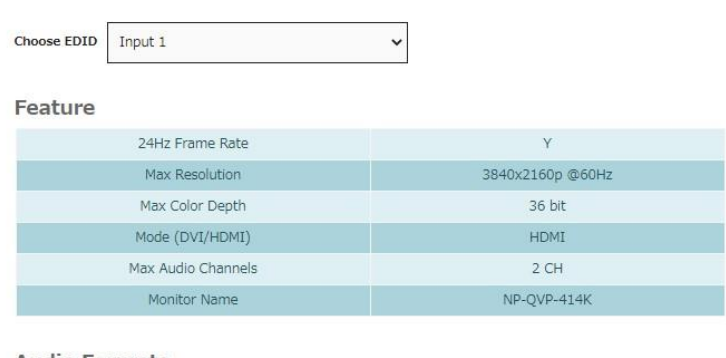

#### **Audio Formats**

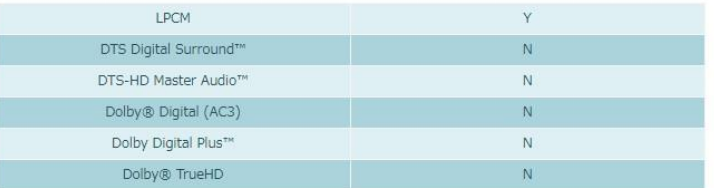

**[**図 **6.29] EDID Info**

#### **Upload / Download**

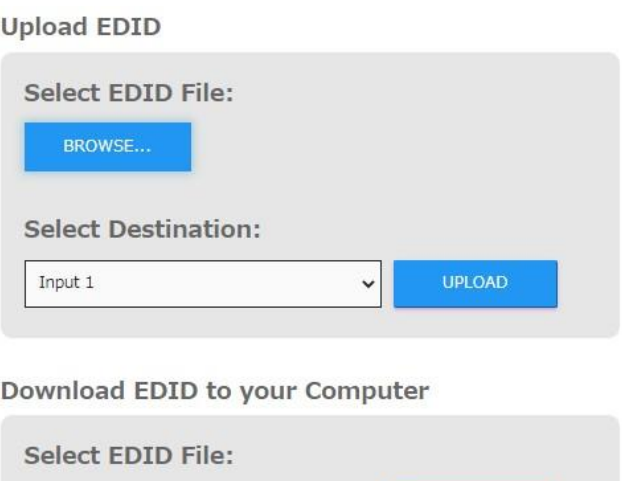

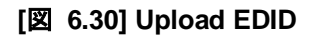

Output

(1) Upload EDID

.bin 形式の EDID 情報を本機にアップロードして、入力チャンネルに適用させることが可能です。 Browse ボタンで EDID データを選択します。Select Destination のドロップダウンから適用対象の入 力チャンネルを選択し、UPLOAD ボタンでアップロード、適用します。

 $\ddotmark$ 

DOWNLOAD

(2) Download EDID

ドロップダウンから入出力チャンネルまたは内蔵 EDID を選択し、DOWNLOAD ボタンを押すこと で、PC に EDID 情報を保存することが可能です。

#### **Network**

本機の IP アドレス設定や外部制御の通信設定を変更できます。また、Web コントロール画面のログイン 時に必要なパスワードの変更も可能です。SET NETWORK DEFAULTS ボタンを押すと、すべての通信 設定が初期状態に戻ります。設定変更後は SAVE ボタンを押すことで保存、設定が適用されます。

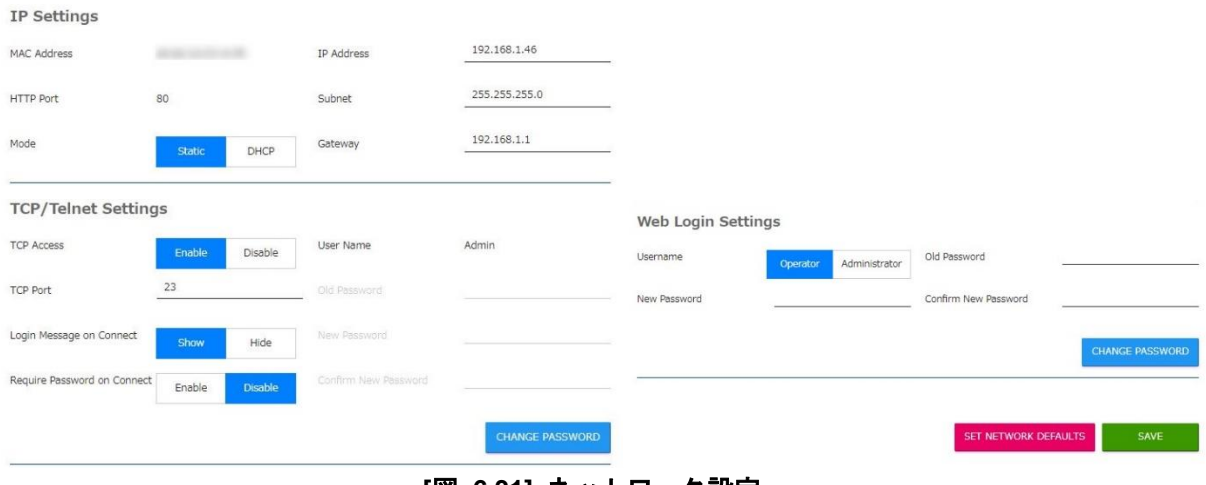

**[**図 **6.31]** ネットワーク設定

#### **System**

本機のシステムに関する設定を行います。

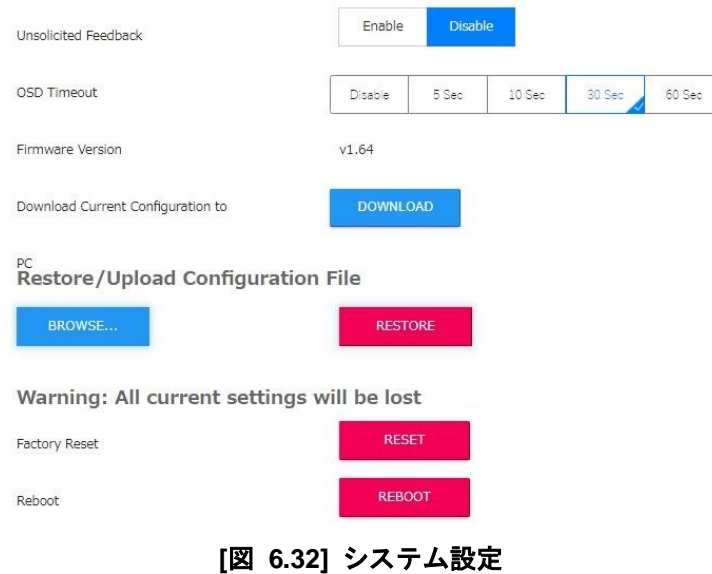

- (1) Unsolicited Feedback 外部制御通信で本機にコマンドを送信した際のフィードバックメッセージの有無を設定します。
- (2) OSD Timeout OSD メニューを表示中に無操作だった場合、OSD が消えるまでの時間を設定します。
- (3) Firmware Version 本機のファームウェアバージョンを表示します。
- (4) Download Current Configuration to PC 現在の設定をテキストファイル形式で PC に保存できます。
- (5) Restore / Upload Configuration File 保存した設定ファイルをアップロードし、本機の設定を復元できます。
- (6) Factory Reset 本機を工場出荷時の状態に初期化します。
- (7) Reboot 本機を再起動します。

# その他の設定

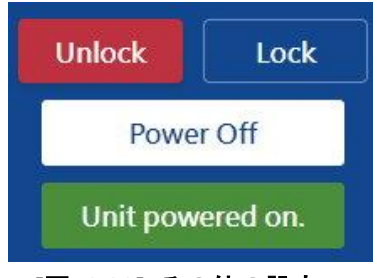

- **[**図 **6.33]** その他の設定
- (1) Unlock / Lock 本機の操作ロックを設定します。有効にすると、フロントボタンの操作及び Web コントロール画面 の操作がロックされます。
- (2) Power On / Power Off 本機の電源 ON / OFF を行います。

# <span id="page-36-0"></span>**7** 製品仕様

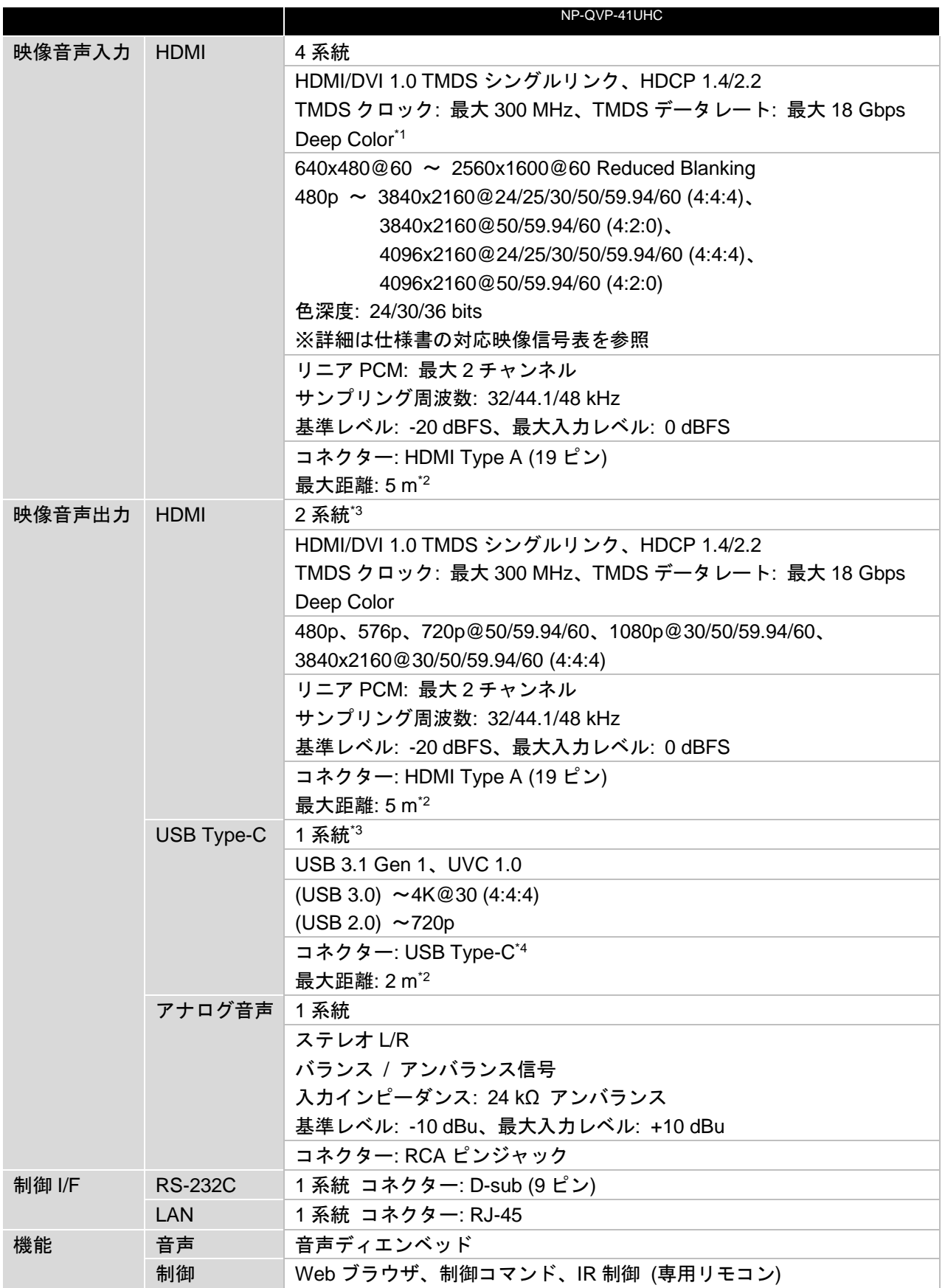

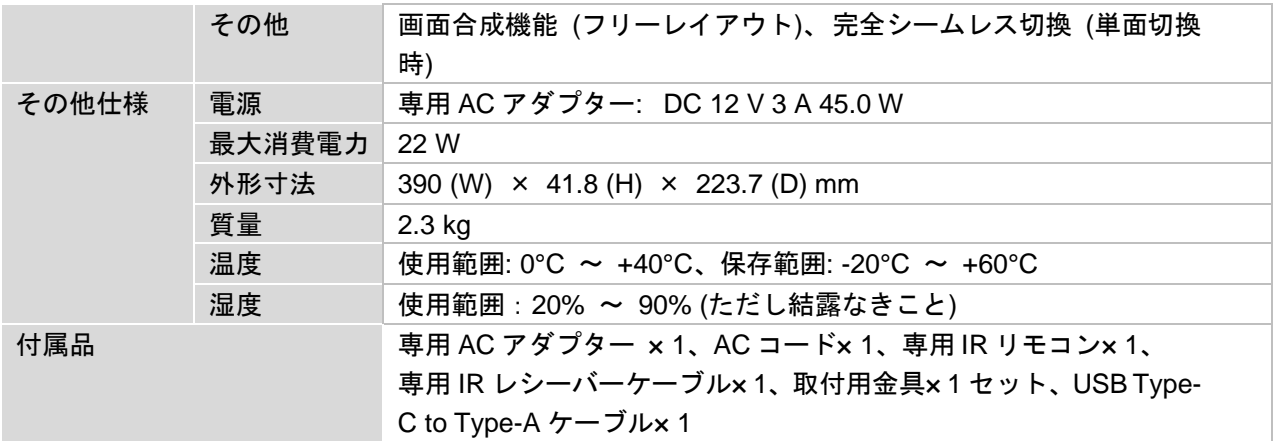

\*1 3D/ARC/HEC 非対応

\*2 ケーブルの種類、品質、敷設方法、接続する機器および設置状態により、映像の乱れや映像が出力され ないなど、最大距離が満たされないことがあります。 測定条件は以下になります。

・HDMI : 18 Gbps 高速伝送対応ケーブルを使用し、3840x2160@60 24 bits の信号を伝送したとき

- ・USB Type-C: 映像音声の伝送に対応した USB 3.1 Gen 2 以降のケーブルを使用したとき
- \*3 同一の映像音声を出力する分配出力となります。

\*4 本機の USB ポートは、映像音声の伝送となります。データ転送、給電には対応しておりません。

# <span id="page-38-0"></span>**8** 正常に動作しないときは

本機が正常に動作しないときは、まず以下の点をご確認ください。

- ・本機および接続されている機器の電源は投入されていますか?
- ・ケーブルは正しく接続されていますか?
- ・ケーブルの接触不良はありませんか?
- ・機器に適合した正しいケーブルを使用していますか?
- ・接続している機器同士の信号規格は適合していますか?
- ・接続している機器は正しく設定されていますか?
- ・機器の近くにノイズの原因となるようなものはありませんか?

以上の内容を確認しても問題が解決しない場合は、弊社営業部までご連絡ください。

NP-QVP-41UHC 取扱説明書

Ver.1.2.0

発行日 2024 年 2 月 8 日

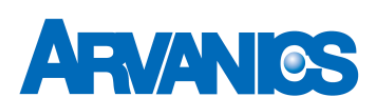

# 株式会社アルバニクス

本 社 〒242-0021 神奈川県大和市中央 7-9-1 **TEL:** (046) 259-6920 **FAX:** (046) 259-6930 **E-mail:** info@arvanics.com **URL:** http://www.arvanics.com